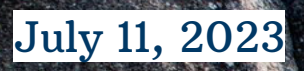

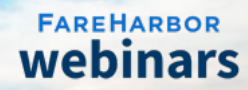

# FareHarbor 101:

# Utilizing the Dashboard's Availability Updater

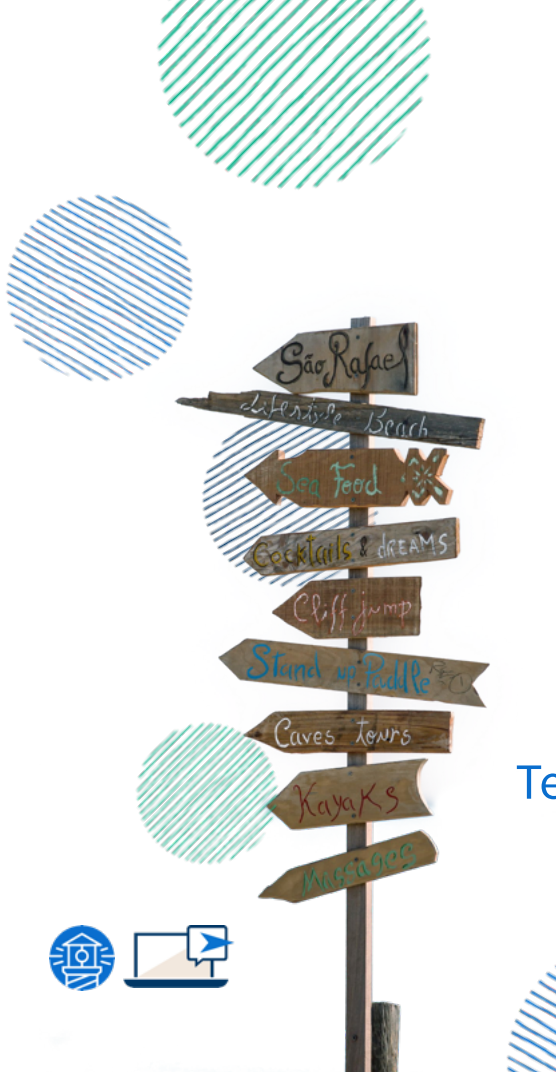

# Eli Cypert

Denver

# Technical Support Specialist

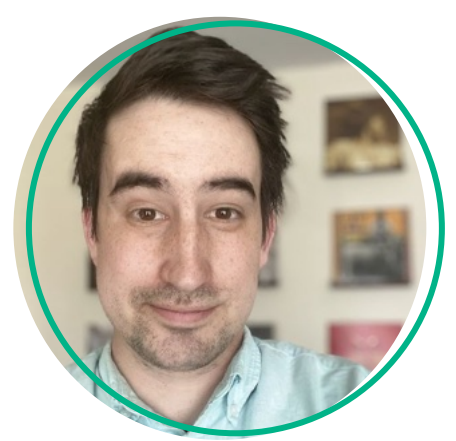

# Daniela Grigorica

Technical Support Specialist, Bilingual Denver

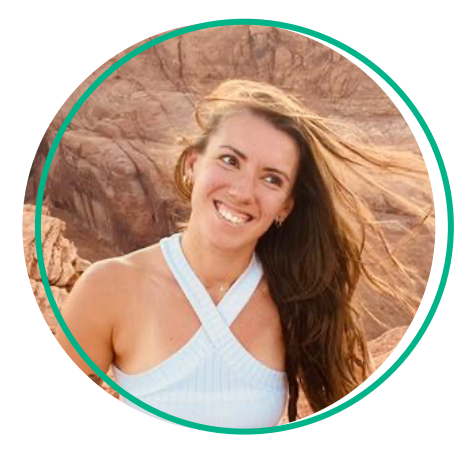

# Today's Agenda

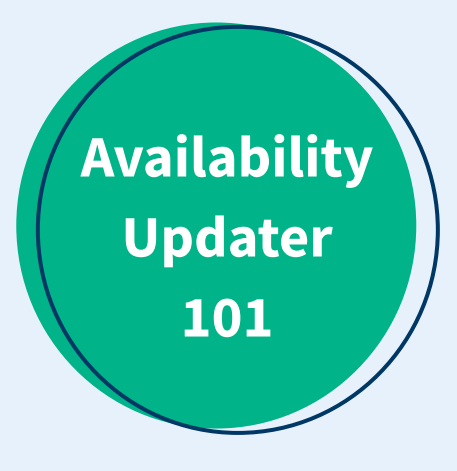

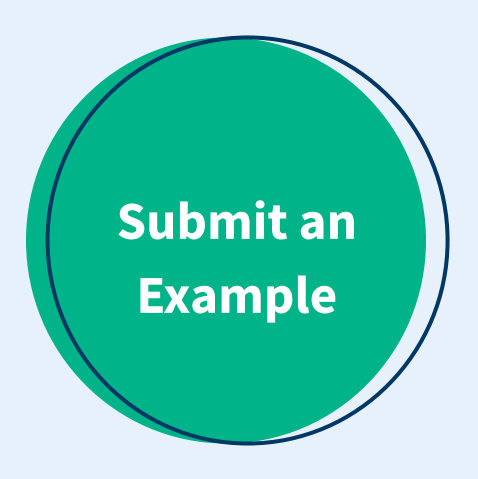

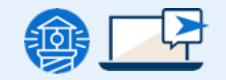

# Availability Updater 101

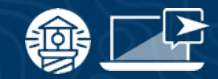

### What is an availability?

#### A specific date and time that an item can be booked

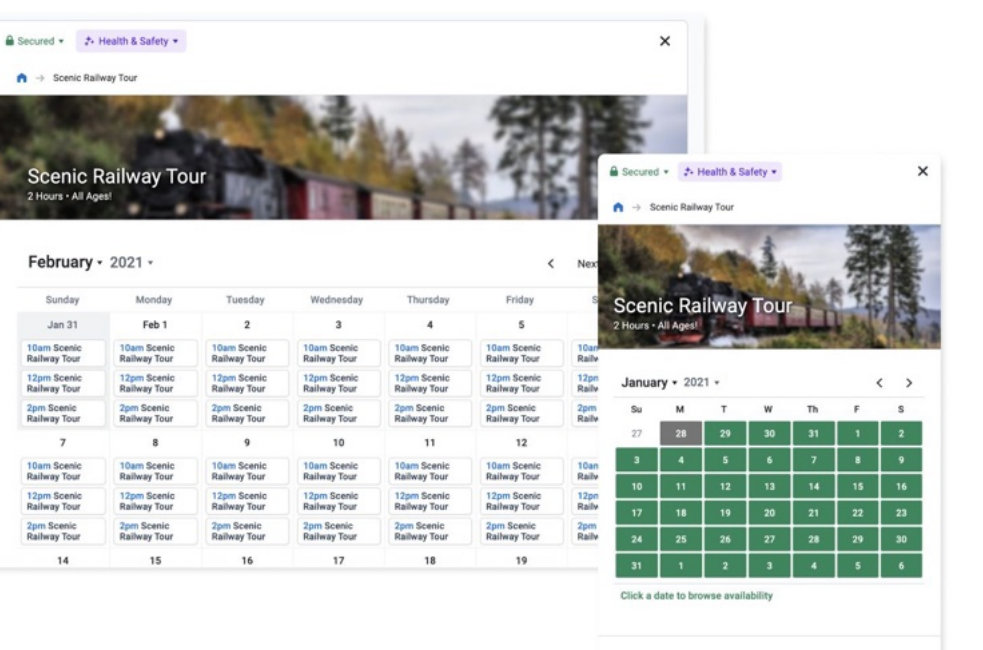

® English (US) ▼ All prices are in US dollars

Powered by<br>FAREHARBOR

#### Bookings Tab

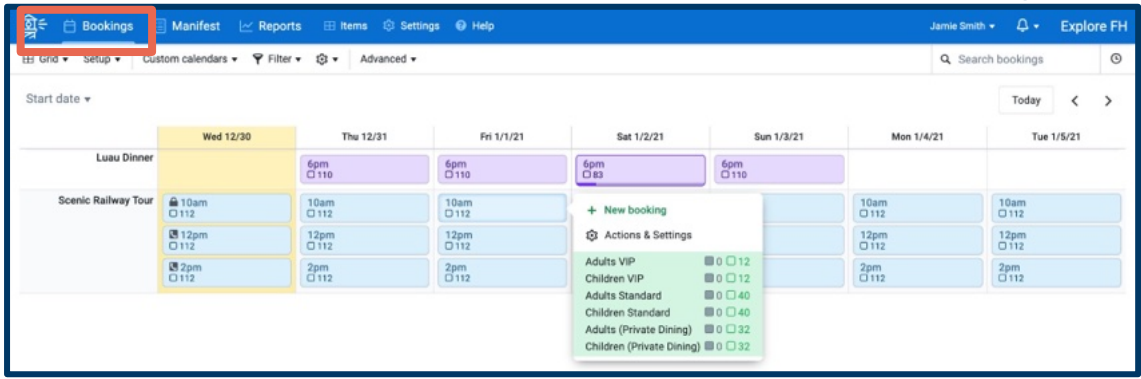

- **Click on bookings tab**
- 2. On the white header bar, click on Advanced
- 3. Click Update Availabilities

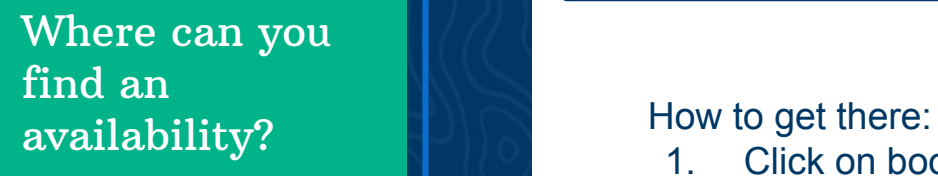

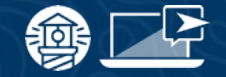

## Where can you find an availability?

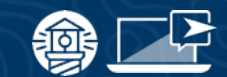

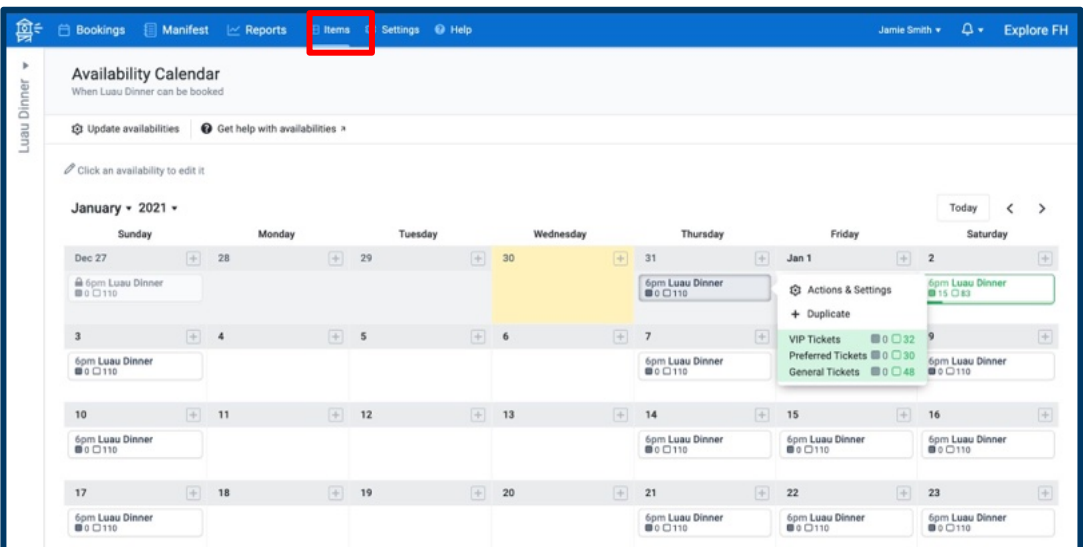

Items Tab

#### How to get there

- 1. On the blue header bar, click on Items.
- 2. Select the item you want to edit.
- 3. On the left-side panel, click on **Calendar**
- 4. Click on the pencil icon stating Update Availabilities.

# What is the availability updater?

The **availability updater** allows you to make changes to multiple availabilities at once, across different items in your Dashboard.

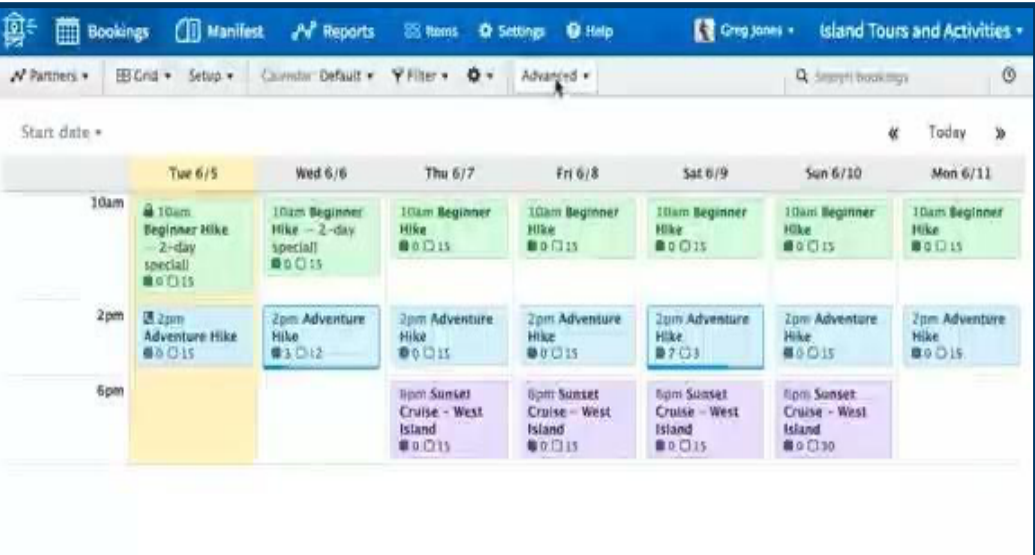

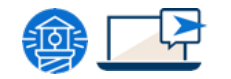

# The 3 Availability Columns

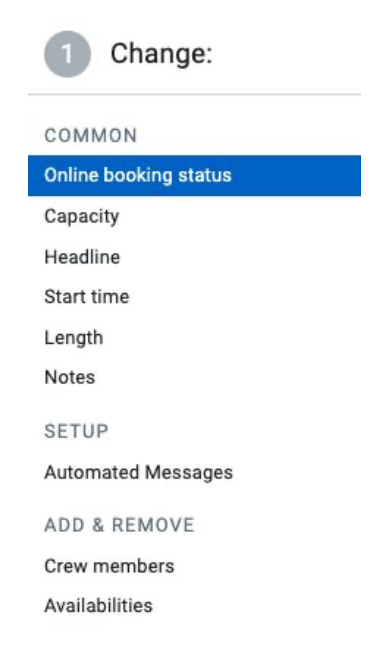

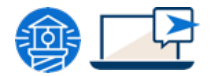

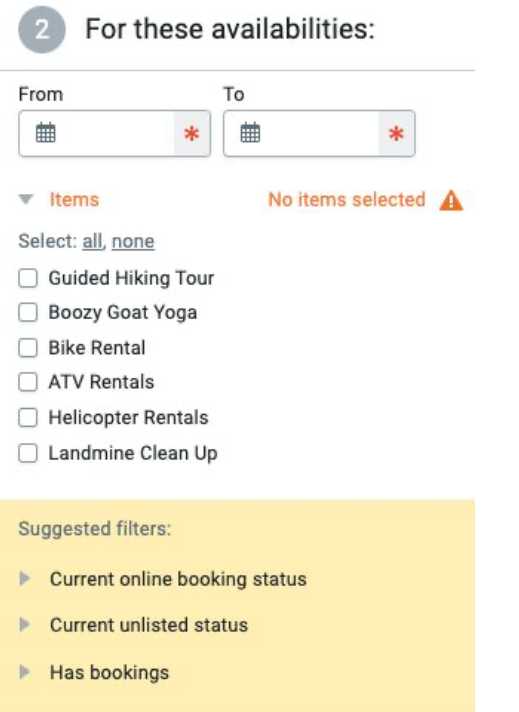

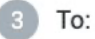

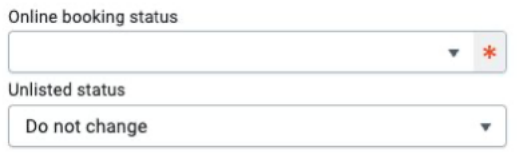

# Choose What To Change

Choose the availability setting you want to update. Settings are organized into three main categories:

- **Common:** online booking status, capacity, headline, start time, length
- **Setup** (the options here will depend on what features have been enabled in your Dashboard): customer types, whole-booking custom fields, resource requirements, pickup route
- Add & Remove: crew members, availabilities

Change: COMMON **Online booking status** Capacity Headline Start time Length **Notes** SETUP **Automated Messages** ADD & REMOVE Crew members Availabilities

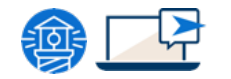

# Choose Which Availabilities to Update

#### Choose which availabilities you want to update by adjusting:

- Date Range
- Items (in the Bookings Tab)
- **Suggested Filters**
- **Other Filters**

Note: If you are using the availability updater from a specific item's settings, you won't see the Items filter. To update availabilities across multiple items at once, access the availability updater the bookings section of your dashboard

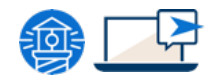

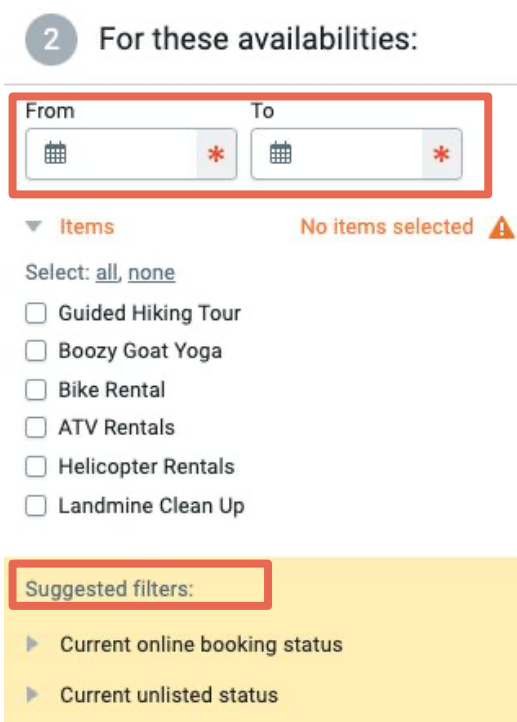

Has bookings

Filter by:

# Choose Desired Outcome

Choose the new setting for your selected availabilities. The options here will vary depending on what you selected in the first step.

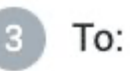

Online booking status

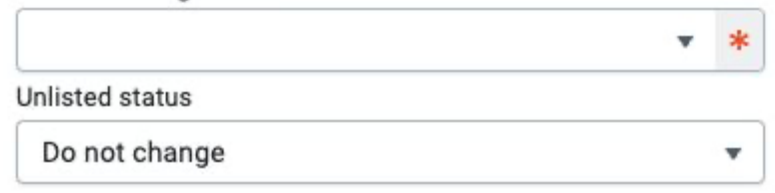

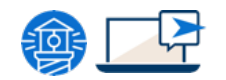

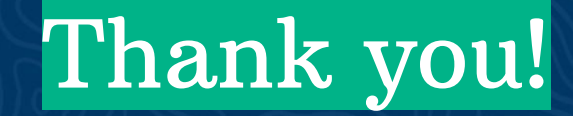

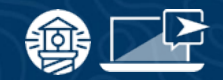

# resources

# **FAREHARBOR** Compass

Have you checked out Compass recently?

Login to Compass for guides on PPC, Google, SEO, content writing, industry insights and more!

### To get you started, here are a few to follow up this webinar:

- [Your Top Support Questions, Answered](https://compass.fareharbor.com/guides/articles/your-top-support-questions-answered/)
- **[FH Terminology Part 1: Dashboard &](https://compass.fareharbor.com/guides/articles/fh-terminology-dashboard-booking-topics/)** [Booking Topics](https://compass.fareharbor.com/guides/articles/fh-terminology-dashboard-booking-topics/)

# FareHarbor Support

Please contact our 24/7 Support if you have any questions pertaining to your dashboard!

Email: support@fareharbor.com Phone: (855)495-5551

#### Help Docs

Fareharbor **help docs** can be found on your dashboard in the dropdown menu!

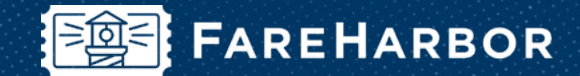

# community

Check out FareHarbor's Official Community page on Facebook!

# Join us at **[Fareharbor.com/community](http://fareharbor.com/community)**

Here you'll get to interact with our FareHarbor experts and with your fellow tour/activity/attraction business owners of all experience levels.

Our goal is to help each other grow our businesses by making more money, saving money and saving time.

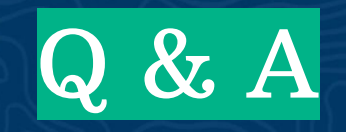

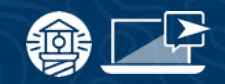